# InstallScriptプロジェクトを使用した32bit・64bit 環 境兼用インストーラーの作成方法 (※InstallShield 2012 Spring 以降)

注)このドキュメントは、InstallShield 2014 Premier Edition を基に作成しています。InstallShield 2014 以外のバージョンでは設 定名などが異なる場合もあります。

## 概 要

InstallScript 形式プロジェクトにて、32Bit・64Bit両方の環境に対応したインストーラーを作成する場合、32Bit環境用 のモジュールを含む機能と64Bit環境用のモジュールを含む機能を作成して、特定の InstallScript コードを追加する ことで対応可能です。InstallShield ではバージョン 2012 Spring より、InstallScript プロジェクトについても、コンポー ネントの設定によって 64bit 領域へのインストールが可能となりました。

この記事ではInstallScript 形式プロジェクトを使用して、32bit環境・64bit環境の両方に対応したインストーラーの作 成する場合の手順について説明します。

#### A. 32bit用機能・64bit用機能の作成、およびコンポーネントの設定

32bit用のファイル・レジストリエントリを含む機能と64bit用のファイル・レジストリエントリを含む機能をそれぞれ作成 します。

1. [ 編 成 ] ― [ セットアップ の デ ザ イン ] に て 、既 存 の 機 能 [DefaultFeature]とそ の 配 下 の コン ポ ー ネ ン ト [DefaultComponent]をそれぞれ、[Feature\_64][Component\_64]とリネームします

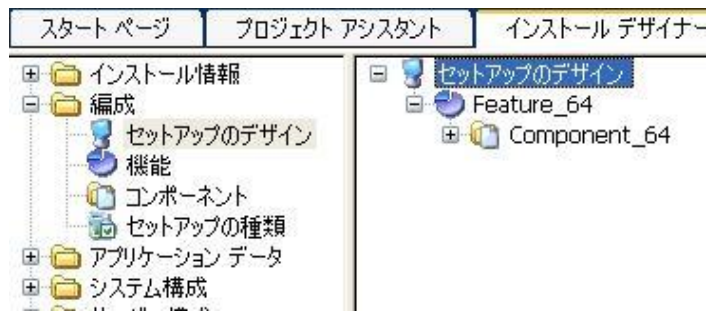

2. コンポーネント[Component\_64] を選択します。右のビューにて[64ビットコンポーネント]を「はい」に切り替えます

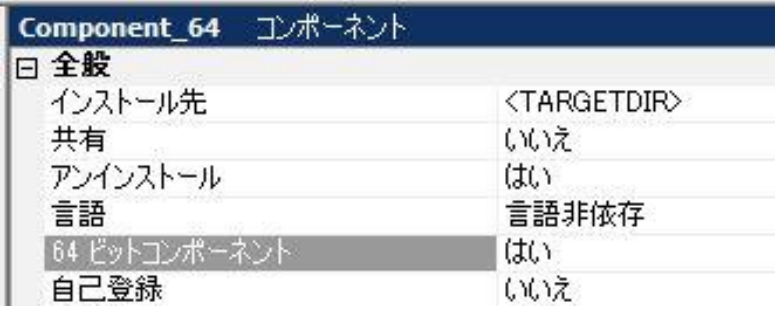

3. 同ビューにて、[セットアップのデザイン]を右クリックして[新しい機能]を選択します。新規追加された機能の名称を [Feature\_32]に変更します。機能 Feature\_32 を右クリックして[新しいコンポーネント]を選択します。新規追加され たコンポーネントの名称を[Component 32]に変更します

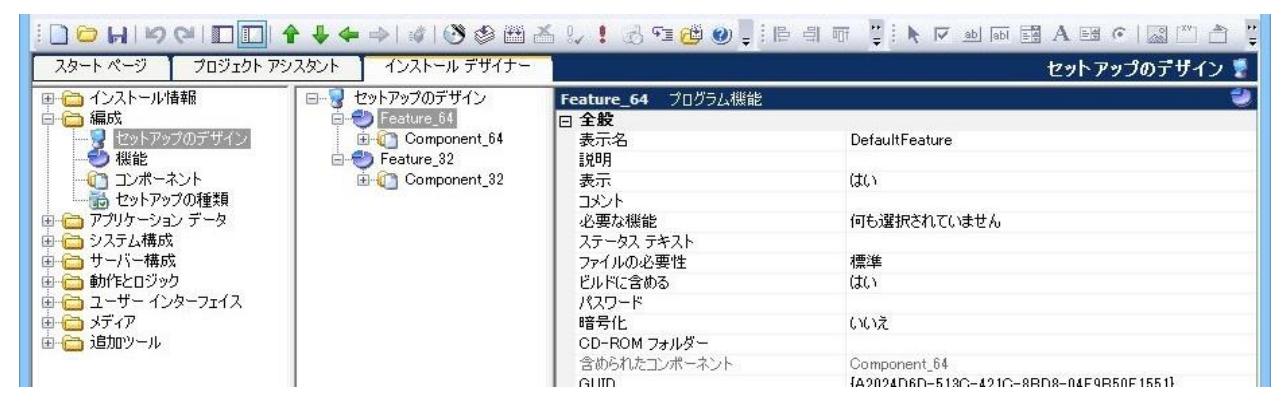

4. コンポーネントを展開して[スタティック ファイルリンク]を選び、右のウィンドウにて Component\_32 には 32bit 環 境用のファイルを、Component 64 には 64 bit 環境用のファイルを含めます

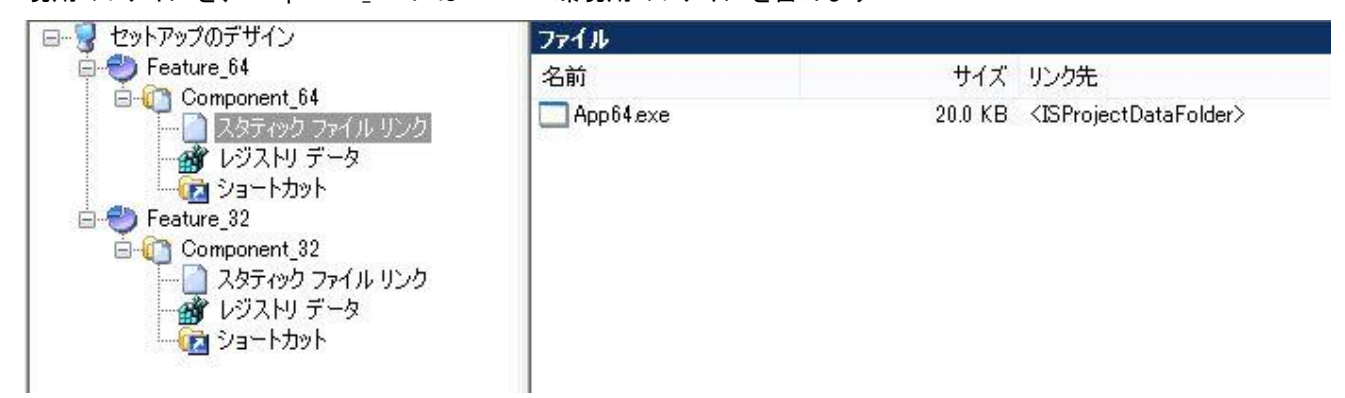

※32bit用のファイルと64bit用のファイルが完全に同名であり、かつ同階層に転送を行う構成の場合、非圧縮形式 としてビルドを行うとインストーラーに正しくファイルを含めることができません。この構成の場合は機能の [CD-ROM フォルダー]設定に任意の名称を設定してください。

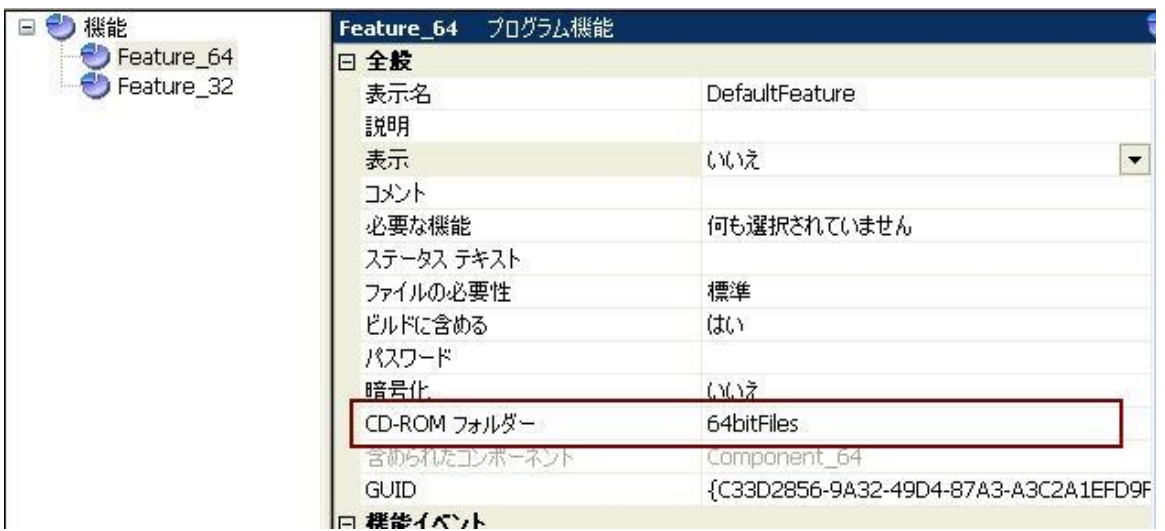

5. 本件のサンプルでは、InstallScript によってターゲットOSを判定し、適切な機能を自動的に選択してインストール を行います。そのためこれら2つの機能 (Feature\_32,Feature\_64)に関しては、インストーラーのダイアログよりユー ザが間違って選択を行ってしまわないように、機能の[表示]を[いいえ]に設定します

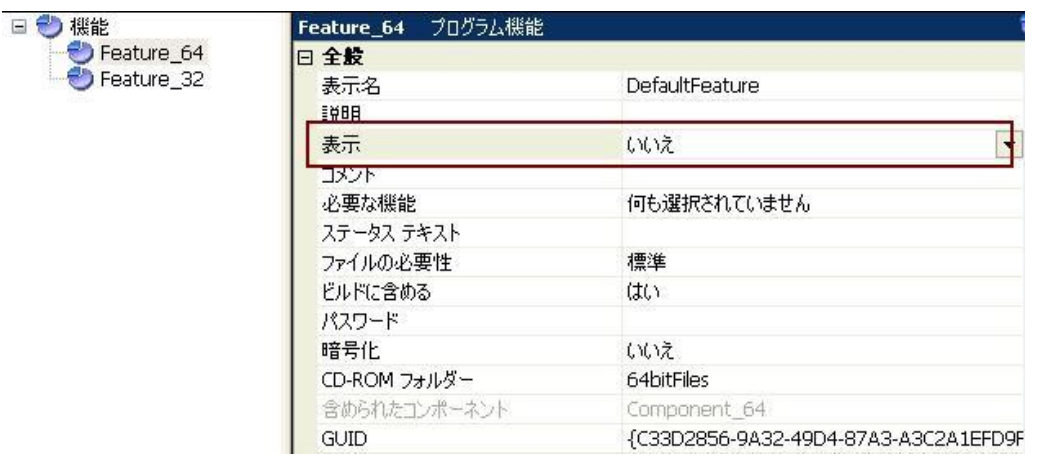

#### B.レジストリセットの作成

32bit 用・64bit 用のレジストリセットを作成して、各コンポーネントに割り当てます。

- 1. [システム構成]-[レジストリ]ビューにて、[インストール先のコンピュータ]を右クリックして[レジストリ セットの新 規作成]を選択します。新規作成されたレジストリセットを選択します
- 2. 名称を「Registry 64]とリネームします。 右のウィンドウ「レジストリ セットのインストール条件]にて、コンポーネン ト「Component 64]にのみ関連づけられるようにチェックをつけます

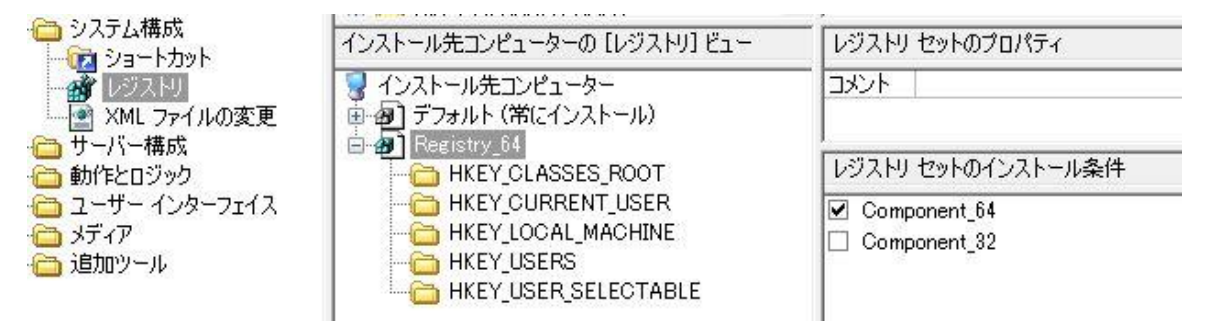

3. HKEY\_LOCAL\_MACHINE を右クリックして、[新規作成]-[キー]を選び 64 bit 環境のレジストリキーを追加し ます。作成されたキーを選択して、右側のウィンドウ[インストール先コンピュータのレジストリ データ]を右クリッ クします。[新しい文字列]等を選び任意のレジストリ値を追加します

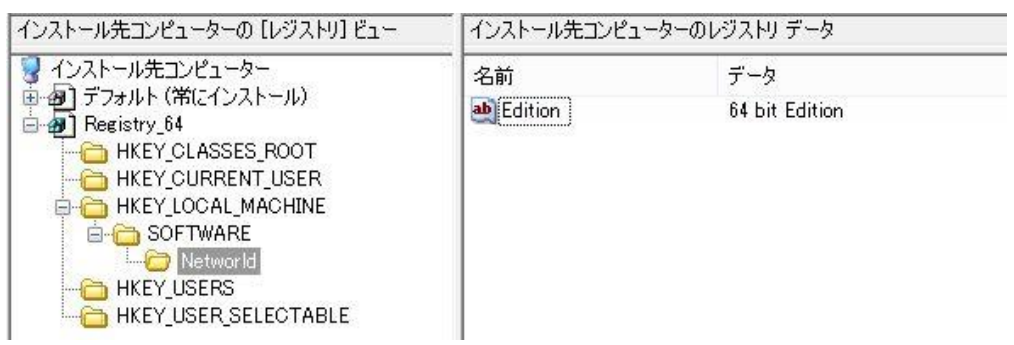

4. 上記の手順を繰り返して、32bit 用のレジストリセットを作成します。(セット名は Registry\_32 とします)

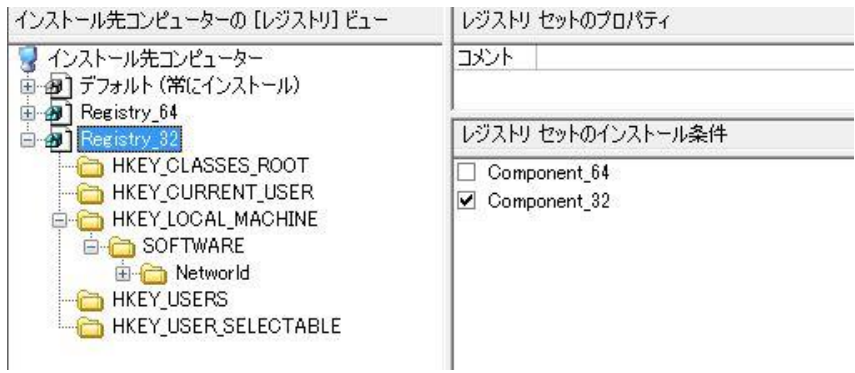

#### C. TARGETDIRの動的切り替えを行う InstallScript コードの追加

実行環境に応じて、TARGETDIR のパスを動的に切り替えるためのコードを追加します

1.「動作とロジック]ー「InstallScript」ビューにて、「Setup.Rul]を選択します。

2. スクリプトエディター上部のコンボボックスを[Initialization]-[OnSetTARGETDIR]に切り替えて、OnSetTARGETDIR

のコードを追加します

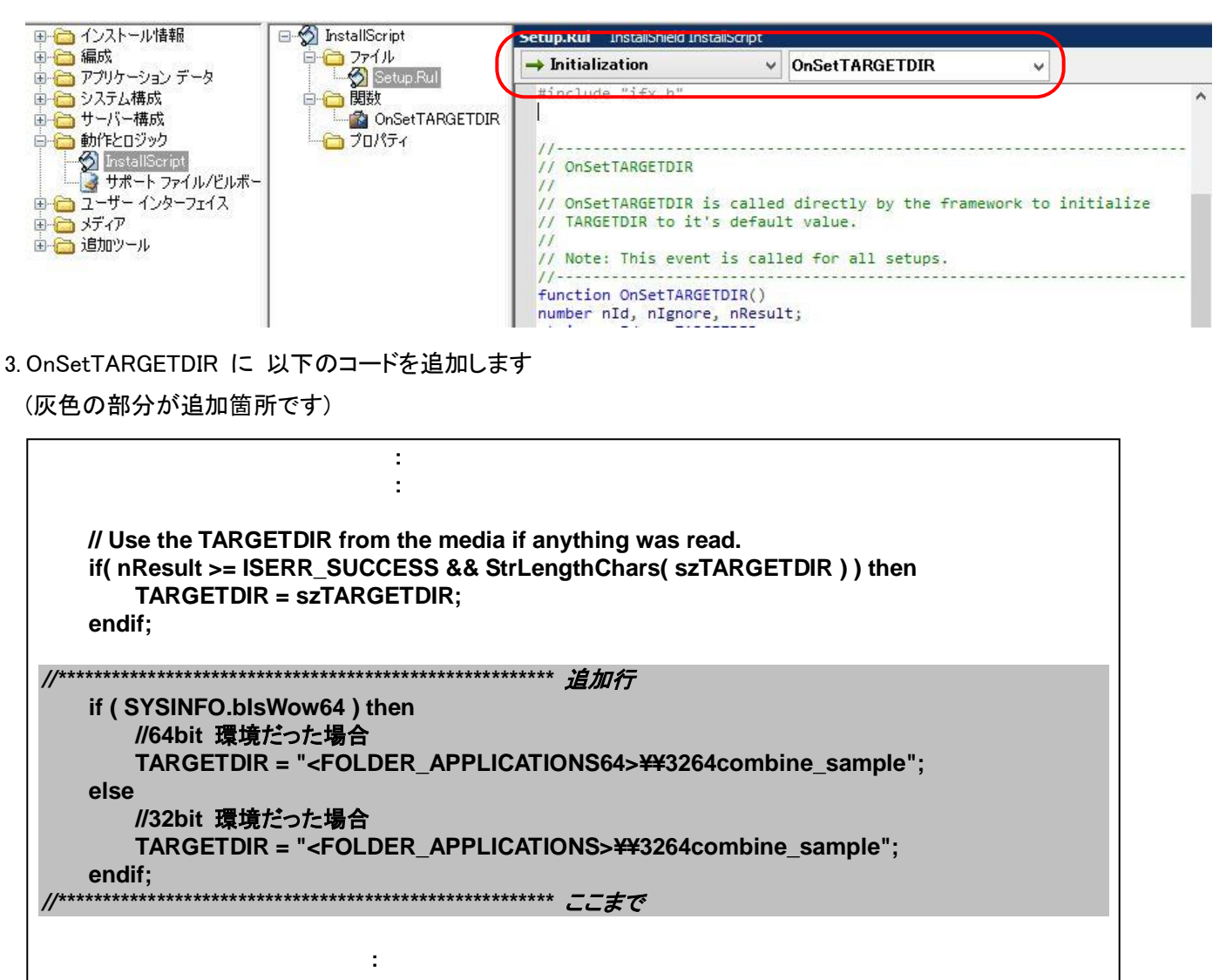

### D. 32Bit 用·64Bit 用機能の自動切り替えを行う InstallScript コードの追加

1. スクリプトエディター上部のコンボボックスを[Before Move Data]-[OnFirstUIBefore]に切り替えて、

OnFirstUIBefore のコードを追加します

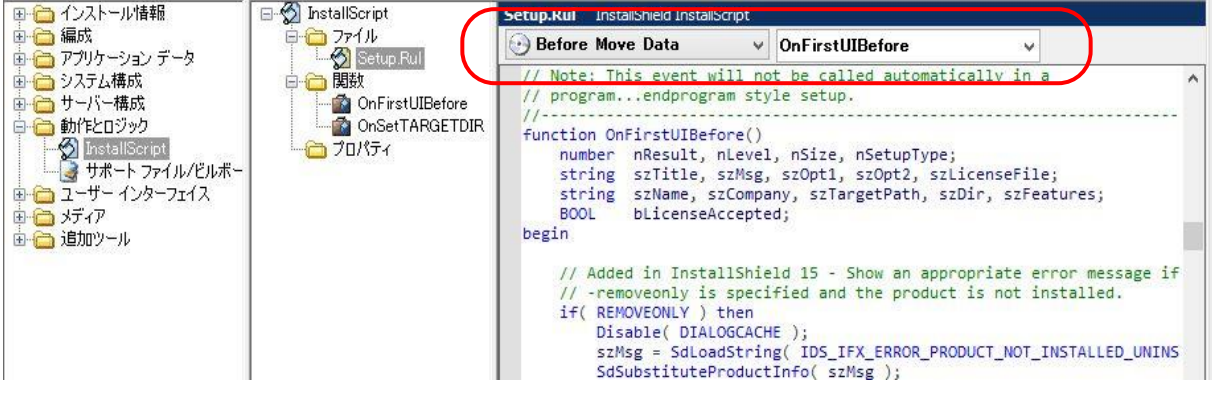

2. OnFirstUIBefore に 以下のコードを追加します

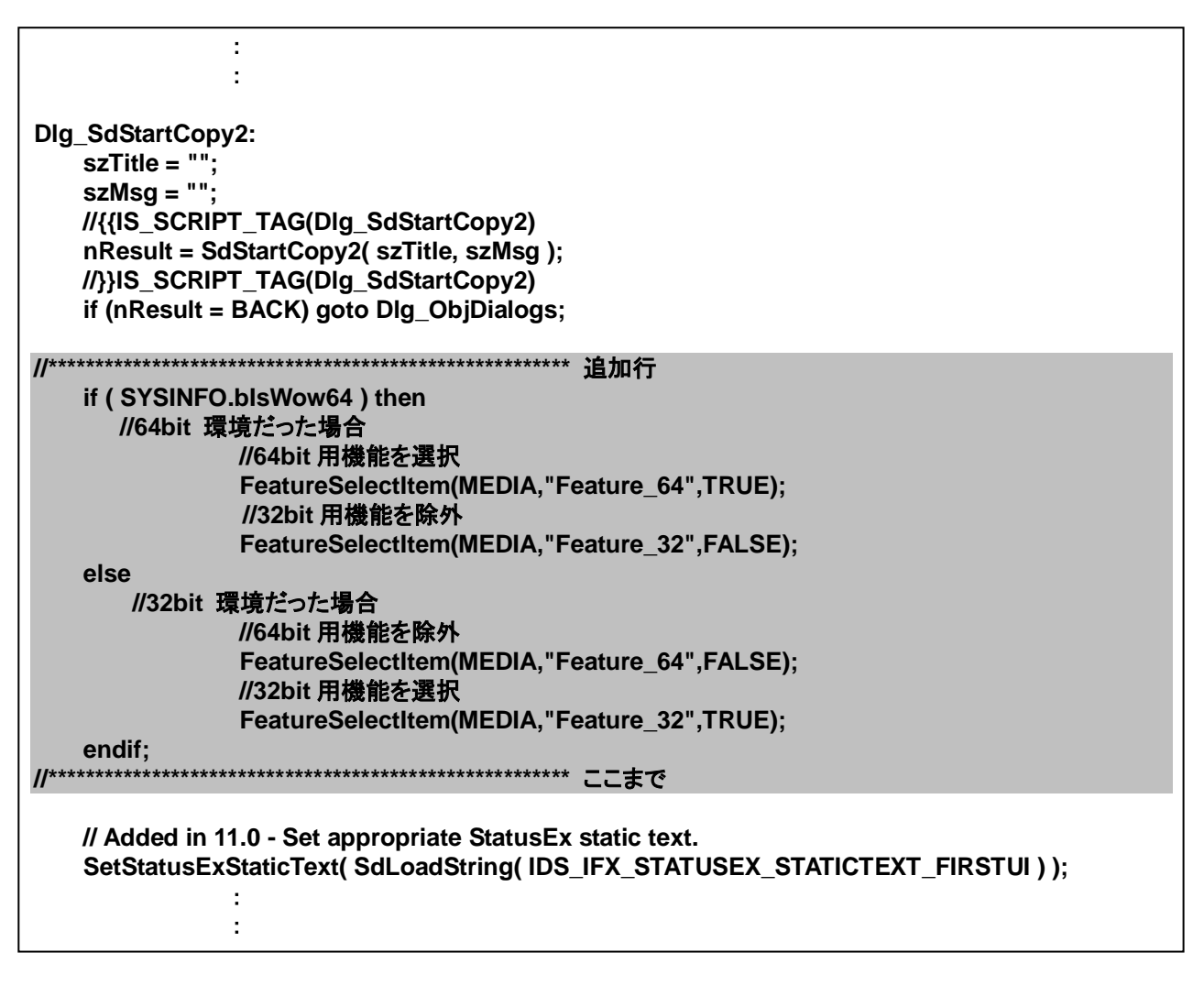

## E. インストーラーのビルド / 32bit 64 bit 環境での実行

ビルドを行い、実行時の動作を確認します。

1. ツールバーの[ビルド]ボタンをクリックして ビルドを実行します。ビルドは[F7]キーからも実行可能です

3264comb\_InstallScript - InstallShield [InstallScript プロジェクト] カ(G) プロジェクト(P) ビルド(B) ツール(T) ウィンドウ(W) ヘルプ(H) , ← → | す| う d 凹 ) ≦ ↓ ! ぷ ~ 2 ⊙ . | | | = 日 〒 : | | | | | | ホーエ インストール デザイナ

2. 生成された InstallScript インストーラーを 32bit/64bit 環境でそれぞれ実行して、動作を確認します (画像は 64Bit 環境で実行した場合)

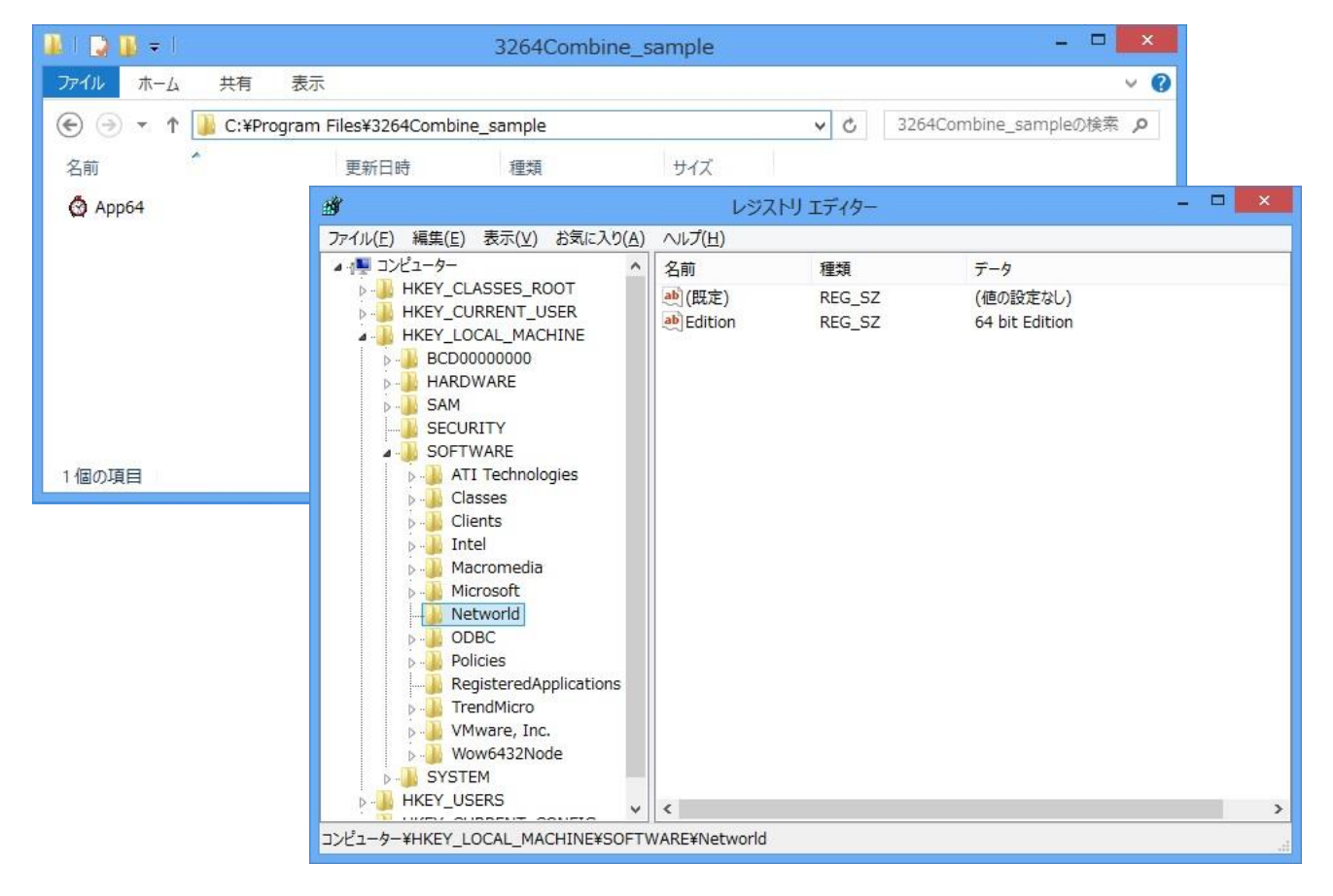